# **Chapitre 1 Analyse de circuits électriques et électroniques avec Cadence PSD**

# **Objectifs pédagogiques**

A la fin de cette expérience, vous devriez être capable de simuler un circuit électrique ou électronique avec le logiciel 'CADENCE PSD'.

# **Contenu**

Le premier chapitre donne la description de quatre exemples dans le but de familiariser l'étudiant avec le logiciel CADENCE PSD. Les exemples traités sont les suivants :

- Analyse temporelle (transitoire) d'un filtre passif (circuit RC).
- Mesure du courant continu (CC) d'un circuit purement résistif avec une source de tension à courant continu.
- Analyse temporelle d'un amplificateur opérationnel (circuit inverseur) à une entrée sinusoïdale.
- Analyse fréquentielle d'un filtre actif du  $3^{i\text{eme}}$  degré.

### **1.1 Introduction**

La base du logiciel CADENCE PSD est le langage de simulation Spice (*Simulation Program with Integrated Circuit Emphasis*). Ce dernier est un outil important à l'heure actuelle en matière de simulation de circuits analogiques et numériques. Créé au début des années 1970, il constitue encore aujourd'hui l'outil de simulation en génie électrique. L'interface Schematics de OrCAD (la compagnie originale MicroSim inventeur du produit Spice a été acheté par OrCAD Incorporation) rend possible le dessin de circuits dans l'environnement Windows. Par contre, pour être en mesure de tirer le maximum de cet outil, il est primordial de bien maîtriser toutes les déclarations et les notions de ce produit de OrCAD.

En fait, la compagnie OrCAD Incorporation fournit un ensemble d'outils appelé **Capture CIS** (Component Information System) qui permet de faire l'analyse des circuits électriques à l'aide d'un ordinateur personnel. Ce nouveau logiciel remplace PSPICE anciennement utilisé pour la simulation de circuits électriques. Capture CIS comprend :

- Le préprocesseur SCHEMATICS : Permet de faire le design du circuit.
- Le simulateur SPICE : Effectue la simulation du circuit
- Le postprocesseur PROBE : Affiche les résultats de la simulation sous formes de courbes.

Cadence est un logiciel qui permet la fusion de Capture CIS avec plusieurs autres outils de design.

Pour le moment, aucune version gratuite de CADENCE PSD n'est disponible. Par contre, vous pouvez obtenir la version étudiante de PSPICE au service informatique de l'école. Cette version gratuite de Capture CIS est capable de répondre à une partie des besoins nécessaires dans le cadre du cours ELE1600A. La version professionnelle est aussi disponible au laboratoire et au centre de calcul informatique.

Attention : Pour le moment les schémas créés sur Pspice Student ne sont pas compatibles avec Capture CIS. La compagnie OrCAD travaille en ce moment pour régler ce problème.

# **1.2 Démarche de l'analyse, de la simulation et de l'affichage graphique des résultats d'un circuit électrique donné**

Le préprocesseur Capture CIS-Schematics remplit en général deux rôles. En premier lieu, il affiche à l'écran le dessin du circuit à simuler et analyse en second lieu le circuit pour produire une liste (*netlist*) de tous ses éléments permettant de connaître leurs relations topologiques par rapport au circuit.

La liste générée par le préprocesseur agit comme entrée du simulateur SPICE qui résout les équations mathématiques décrivant le circuit.

Finalement, le postprocesseur Probe produit des représentations graphiques de la simulation à des fins d'observation. Nous utilisons la version étudiante 15.1 de Capture CIS afin d'analyser les exemples présentés dans le reste de ce chapitre.

#### **1.2.1 Filtre passif du premier degré.**

Le circuit RC de la figure 1.1 contient une résistance R<sub>1</sub> de 1 kΩ, un condensateur C<sub>1</sub> de 100 nF et une source de tension d'entrée de forme carrée ayant une valeur d'amplitude maximale de 5 V, une valeur d'amplitude minimale de –5 V et une valeur de fréquence de 1 kHz.

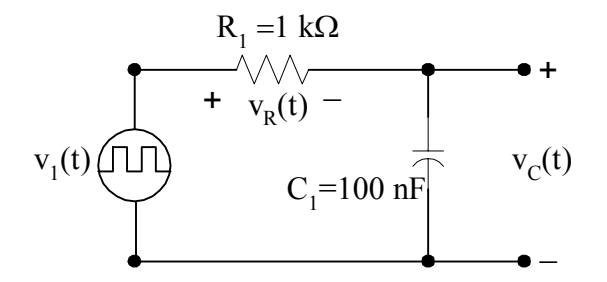

*Figure 1.1 : Filtre passe-bas passif RC.* 

La première étape de la simulation consiste à dessiner le circuit considéré en utilisant les composantes électriques prédéfinies dans le préprocesseur SCHEMATICS. Comme deuxième étape, il s'agit de définir le type de simulation désiré avec les paramètres de simulation associés et d'identifier à l'aide des marqueurs les variables électriques (courants et/ou tensions) qu'on désire visualiser. Finalement, il s'agit de faire rouler le simulateur SPICE et d'analyser les résultats obtenus par le postprocesseur PROBE.

#### • **Dessin du schéma**

- Ouvrir 'Cadence PSD' en le sélectionnant du menu **Start** puis **Capture CIS**.
- Après un certain temps, la fenêtre de la figure 1.2 s'affiche.

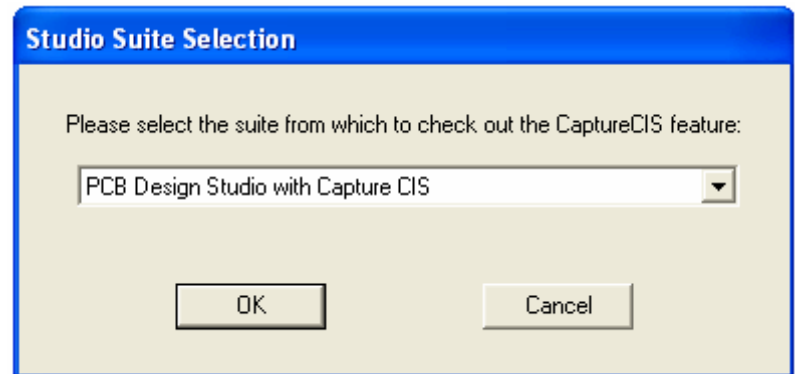

*Figure 1.2 : fenêtre d'ouverture de Cadence PSD* 

- Cliquer sur OK et ignorer les messages d'erreurs en cliquant sur OK.
- La fenêtre Capture CIS est représentée à la figure 1.3 :

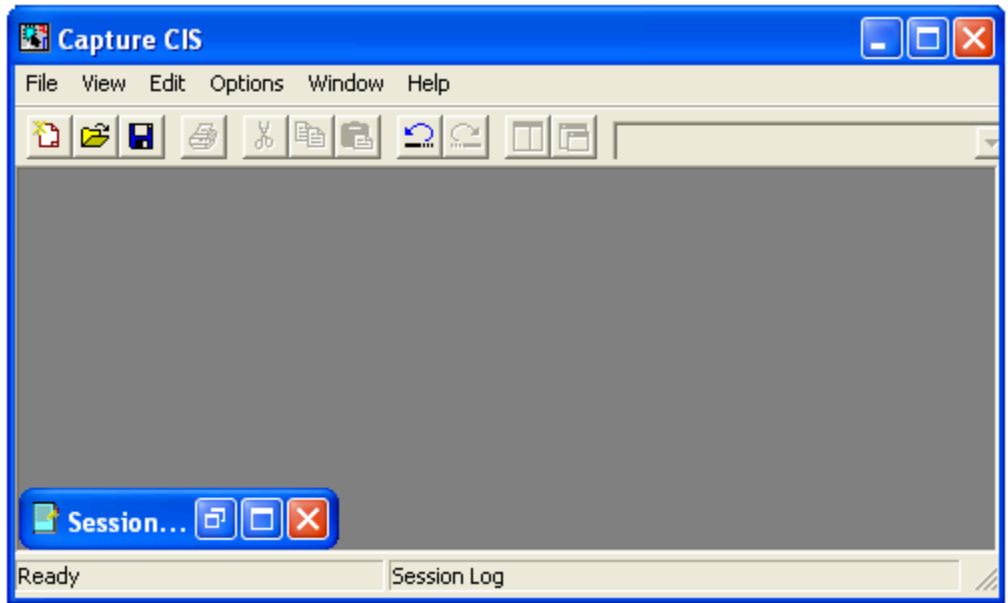

*Figure 1.3: Page Capture CIS* 

- Créer un nouveau projet en allant sur *File – new – project*… ou en cliquant sur l'icône

 $\mathbf{\hat{u}}$ 

- La fenêtre de la figure 1.4 apparaît :

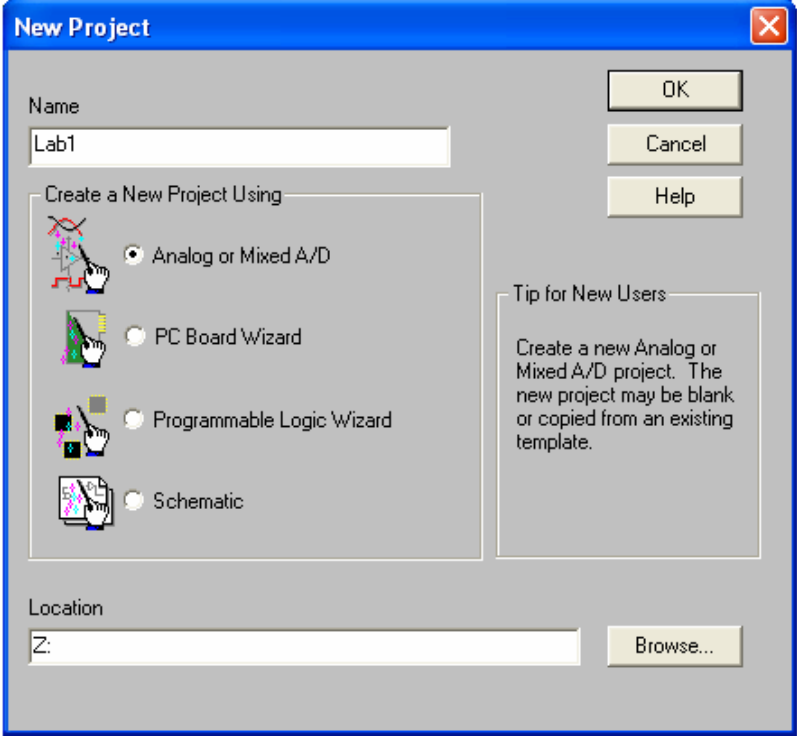

*Figure 1.4 : création d'un nouveau projet* 

- Par défaut l'option Schematic est activée. Il faut désactiver cette dernière en activant '**Analog or Mixed A/D'.**
- Donner un titre au projet et le mettre dans le dossier voulu (dans l'exemple de la figure 1.4 le projet 'Lab1' est dans Z:).
- **-** Cliquer sur OK. Une boîte 'Create Pspice Project' s'ouvre. Laisser les options par défaut et cliquer sur OK.
- Ignorer le message d'erreur en cliquant sur 'Cancel' ou 'retry'.
- À l'intérieur de la page 'Capture CIS' une fenêtre qui a pour titre Z: Lab1.opj s'ouvre. Cliquer sur lab1.dns (qui est le nom du projet dans cet exemple) – Schematic1—Page1
- Une fenêtre Schematic1 : page1 s'ouvre comme à la figure 1.5. C'est dans cette page que le circuit est monté puis simulé.

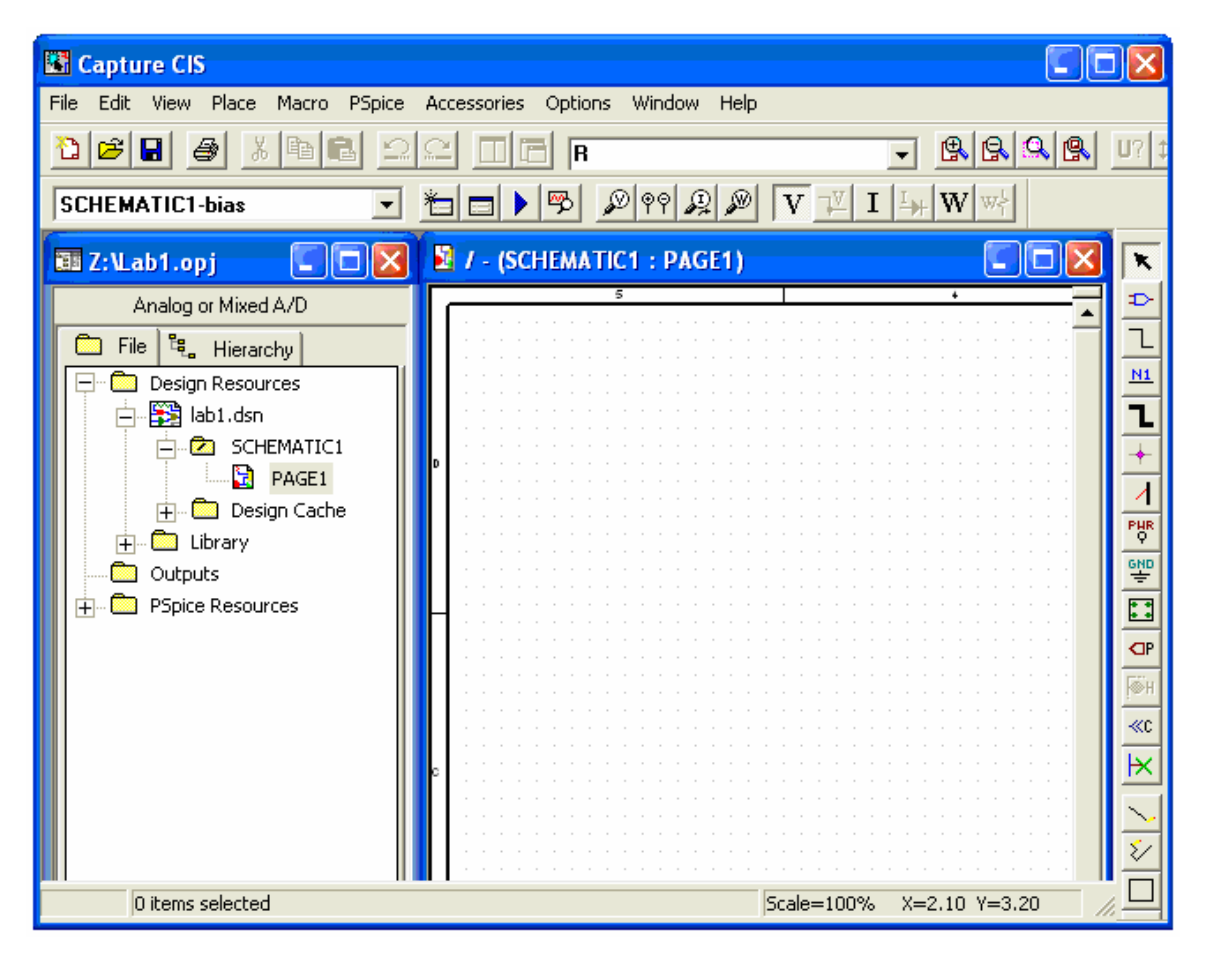

*Figure 1.5 : Ouverture d'une page Schematic* 

- Pour placer les composantes, aller dans le menu *Place* et choisir *Part*.
- Taper la lettre **r** (pour une résistance) dans l'espace activé *(Part)* et appuyer sur *Enter***.**
- Le curseur, ramené sur la feuille de dessin affiche le symbole d'une résistance à son extrémité. Placer cette résistance n'importe où sur la feuille.
- Répéter les deux dernières étapes en tapant la lettre **c** (pour un condensateur) au lieu de **r**.

*Note : On peut également ouvrir le menu part avec la touche raccourci shift+P. La touche 'R': permet une rotation de la composante.* 

- Placer le générateur de fonctions VPULSE de la même manière que pour les composantes r et c.
- Pour placer le point commun ou la masse (la terre), aller dans le menu *place Ground* ou utiliser le raccourci *Shift+G.* Sélectionner **0/SOURCE** et cliquer sur OK.

**Remarque** : Si la composante **0/SOURCE** n'est pas sur la liste du menu Ground, il suffit de cliquer sur : *Add Library…* puis d'aller dans le dossier *pspice* et sélectionner le fichier *source.olb.* 

- Pour relier les composantes, utiliser Shift+W et le curseur prend la forme d'un crayon. Positionner le curseur au point de départ, puis cliquer une fois. Ensuite déplacer le curseur au point d'arrivée désiré et cliquer une seconde fois pour relier les deux points.
- Pour changer les valeurs des composantes, double-cliquer sur la valeur de la composante et attribuer la valeur voulue dans la fenêtre de dialogue.
- Pour générer l'onde carrée, double-cliquer sur le générateur de fonctions (VPULSE) et attribuer les valeurs selon le tableau suivant :

| Paramètres et leurs<br>valeurs. | Description           |
|---------------------------------|-----------------------|
| $V_1$ = -5 V                    | Valeur crête négative |
| $V_2$ = +5 V                    | Valeur crête positive |
| $TD = 0$                        | Retard                |
| $TR = 0.000001$ s.              | Temps de montée       |
| $TF = 0.000001$ s.              | Temps de descente     |
| $PW = 0.0005$ s.                | Largueur de pulse     |
| $PER = 0.001$ s.                | Période du signal     |

*Tableau 1.1: Tableau des valeurs des paramètres du générateur de fonctions.* 

- Une fois que toutes ces étapes sont complétées, votre schéma final doit ressembler à la figure 1.6 :

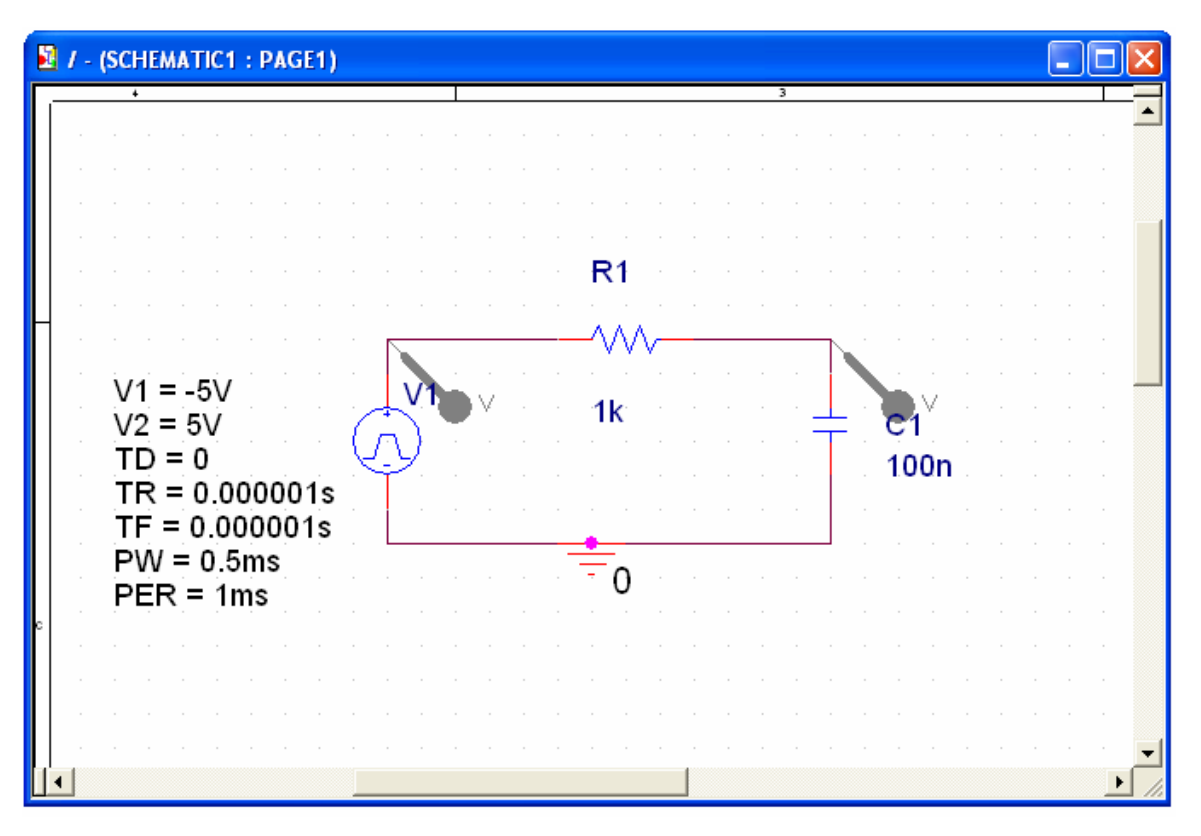

*Figure 1.6 : Schéma d'un circuit RC avec Schematics.* 

#### • **Simulation**

Cadence permet de créer plusieurs profils de simulation (ex : temporel et fréquentiel). On désire effectuer une analyse temporelle (ou transitoire), ce qui signifie qu'on veut observer la variation des tensions en fonction du temps aux nœuds marqués (figure 1.6).

- Pour créer un nouveau profil, il faut cliquer sur l'icône **...** Donner un nom au profil, exemple : temporel. Puis cliquer sur *Create*. .
- La fenêtre de dialogue obtenue est représentée à la figure 1.7 :

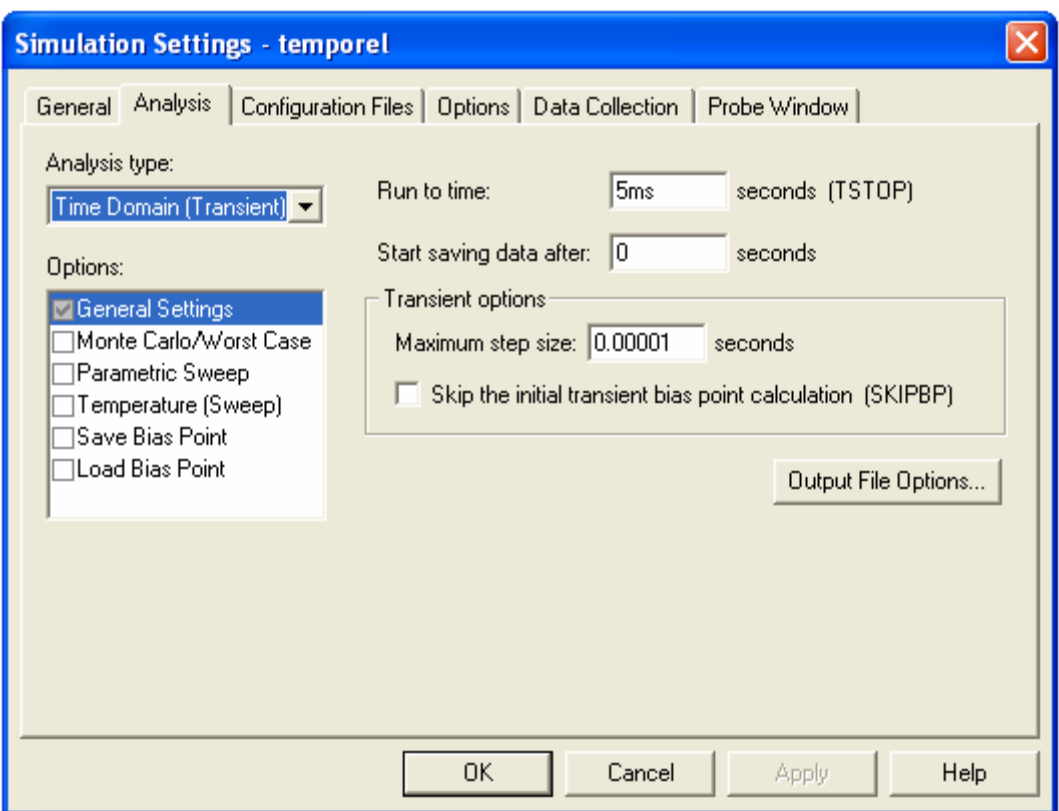

*Figure 1.7 : création d'un profil de simulation temporel.* 

- Dans *Analysis type* mettre *Time Domain (Transient).*
- Attribuer les valeurs du tableau 1.2.

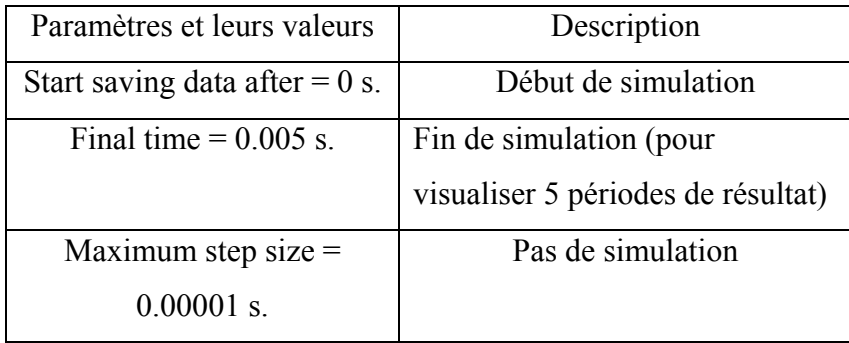

*Tableau 1.2 : Tableau donnant les valeurs des paramètres de simulation de l'option 'Time domain (transient)'.* 

- Finalement, ajouter des marqueurs aux nœuds où on désire visualiser la variation des tensions en cliquant sur l'icône <sup>ou</sup> ou aller dans les menus *Pspice – Markers*, choisir *Voltage Level*. Placer les marqueurs aux endroits désirés.

#### • **Simulation**

Le circuit est alors prêt à être simulé.

- Cliquer sur le bouton  $\bullet$  ou sélectionner *Run* dans le menu *Pspice*.

Après quelques secondes de compilation, la fenêtre des résultats s'ouvre et donne le graphique de la figure 1.8.

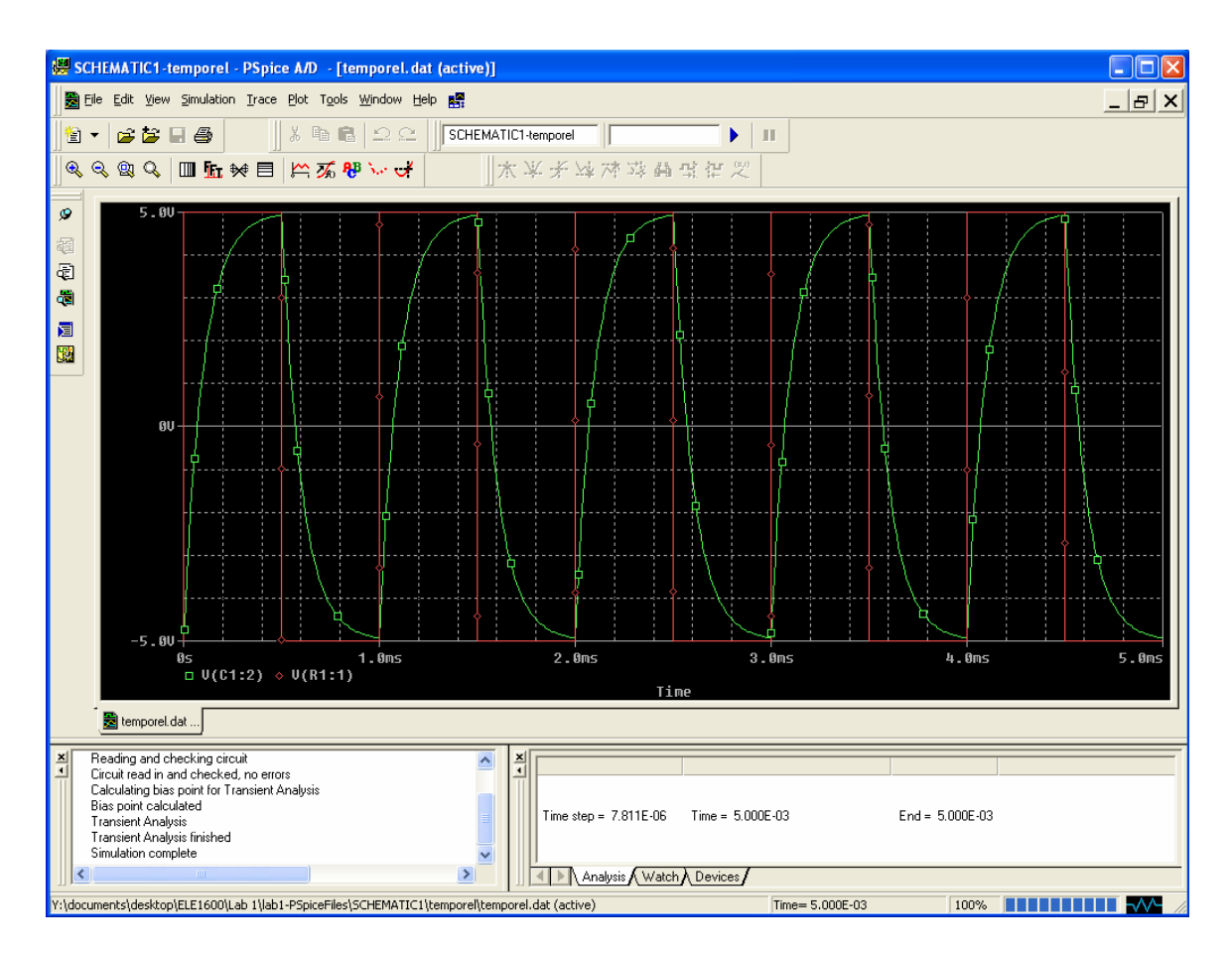

*Figure 1.8 : Fenêtre de résultat de simulation.* 

Afin de visualiser le résultat de l'analyse de Fourier, dans le menu principal de PROBE, il faut sélectionner *Trace/Fourier* (figure 1.7).

Quand PSPICE termine la simulation, il met automatiquement PROBE en marche; ce dernier affiche les résultats de la simulation.

La fenêtre PROBE contient une barre de menu parmi lesquels les menus *Plot* et *Trace* comportent plusieurs options intéressantes (*Plot/Label*, *Trace/Cursor*, etc.).

*Note: Si le design comporte des erreurs, un message d'erreurs apparaît lors de la compilation. Lire attentivement le message, corriger les erreurs et puis simuler le circuit de nouveau.*

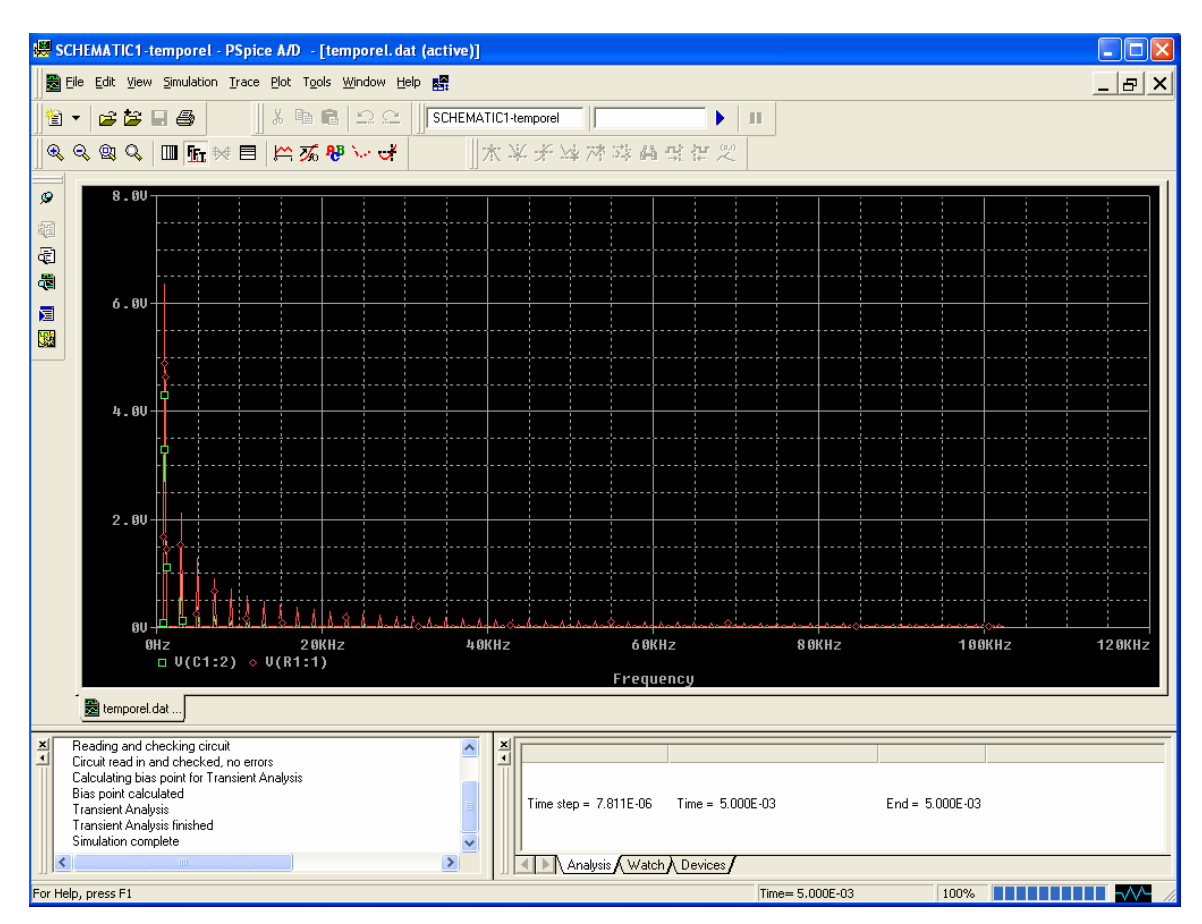

*Figure1.9 : Spectre de Fourier des signaux de sortie.* 

#### **Résumé des opérations pour la simulation du circuit RC :**

- Choisir chaque composante requise dans les librairies de composantes disponibles et la placer dans l'espace de travail de l'écran. Dans le menu principal, choisissez l'option *Place*, et par la suite *Part* …, déplacer la composante désirée sur l'écran.
- Donner un attribut ou une valeur à chaque composante choisie. Pour se faire, Cliquer deux fois sur les propriétés de la composante considérée.
- Une fois que toutes les composantes apparaissent à l'écran, établir la connexion des composantes à l'aide des conducteurs. Parmi les icônes apparues sur la page principale, choisir le crayon.
- Une fois le circuit connecté, ajouter la masse tirée de la librairie. Cette masse servira comme nœud de référence. La masse se trouve dans l'option *Place – Ground – 0/SOURCE*.
- Choisir le type d'analyse souhaité et décrire les détails de l'analyse à l'aide des menus appropriés.
- Afin d'afficher les paramètres désirés (tension, courant, …), il faut brancher les appareils de mesures appropriés. Ces marqueurs se trouvent dans l'option Markers dans le menu principal.

#### **1.2.2 Atténuateur passif**

L'atténuateur passif représenté à la figure 1.10 requiert deux résistances, une source de tension et une masse servant de nœud de référence.

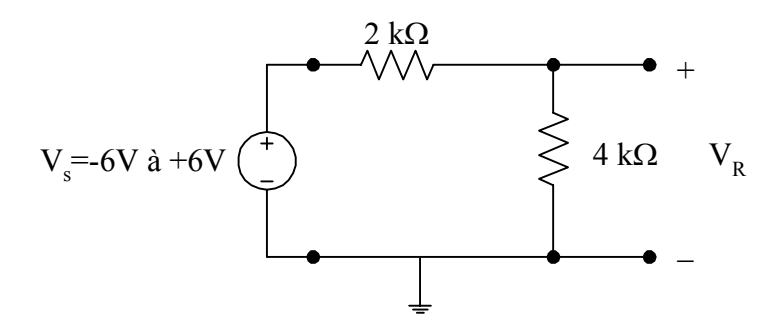

*Figure 1.10: Atténuateur passif.* 

#### • **Dessin du schéma**

Le circuit atténuateur contient deux tensions de nœud par rapport au nœud de référence. Pour donner une étiquette ou un numéro à ces deux nœuds, on doit passer par le menu *Markers – Voltage level*. Lorsque le marqueur est affiché, il faut se déplacer à l'aide de la souris au nœud pour lequel on veut déterminer la tension.

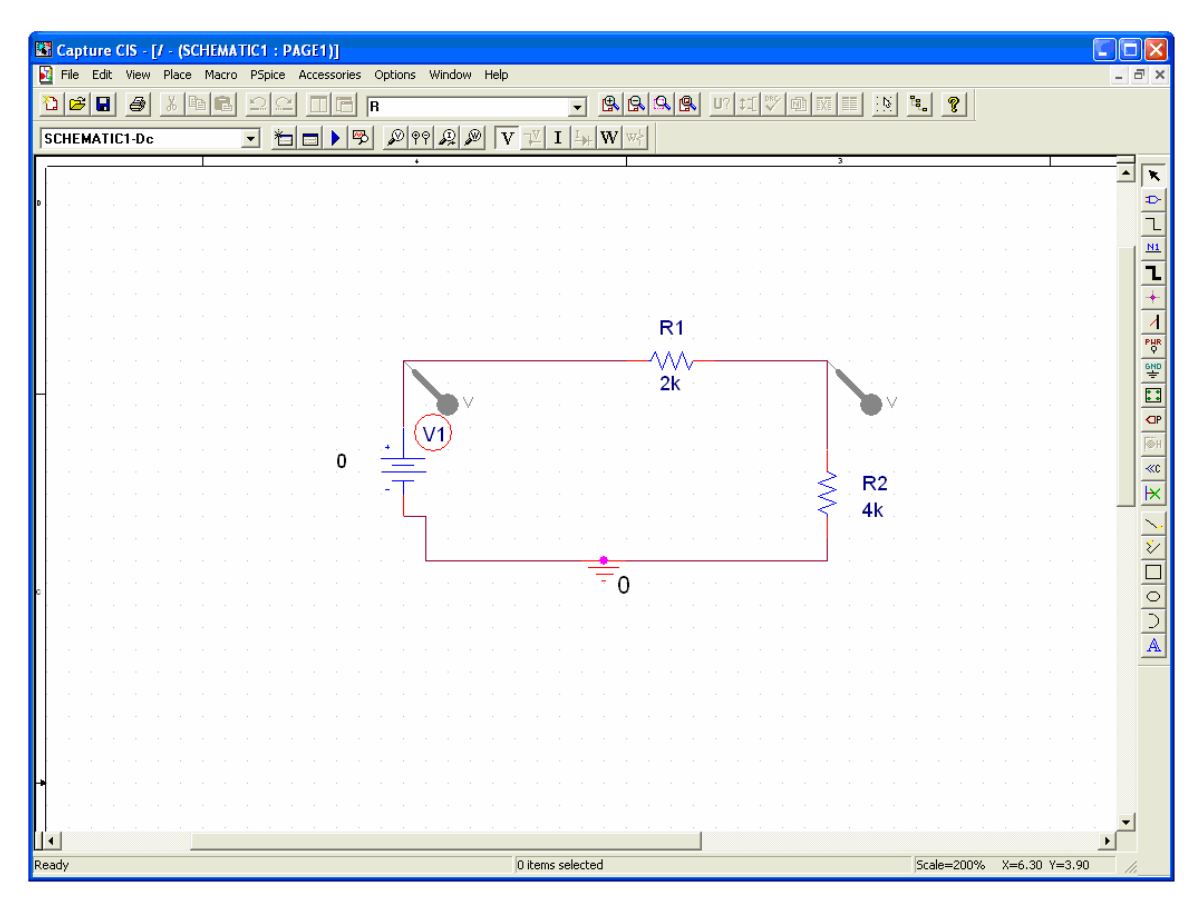

*Figure 1.11 : Circuit atténuateur avec nœuds d'entrée et de sortie.* 

La figure 1.11 représente le circuit atténuateur dessiné à l'aide de Capture CIS avec l'entrée et la sortie étiquetées.

#### • **Configuration**

On désire effectuer une analyse CC, ce qui signifie qu'on veut observer la variation de la tension  $V_{R2}$  en fonction de la tension d'entrée aux nœuds marqués.

- D'abord, il faut créer un nouveau profil en cliquant sur l'icône **...** Choisir l'option *DC Sweep* dans *Analysis type*.

- La fenêtre de la figure 1.12 est un exemple. Attribuer les valeurs de cette figure.

- Remarquer que le nom dans le *Voltage source* est V1 qui est le nom de la source de courant continu de la figure 1.11.

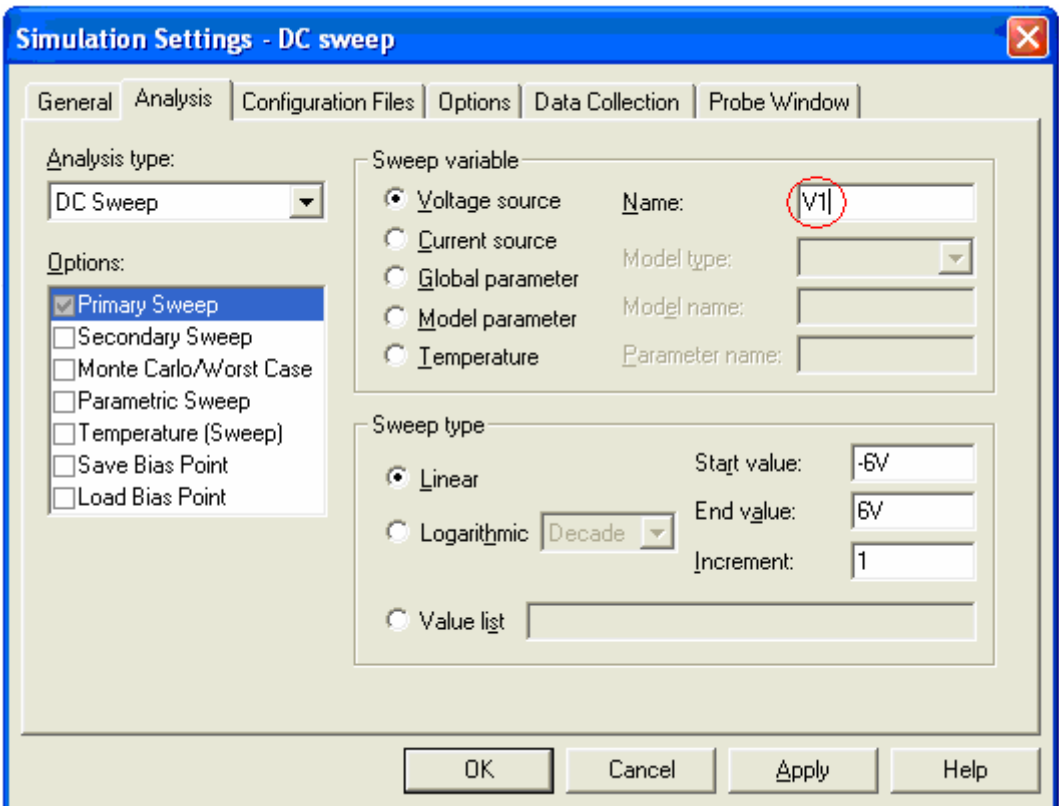

*Figure 1.12: Boite de dialogue de l'option new simulation profile du menu Pspice.*

#### • **Simulation**

Le circuit est alors prêt à être simulé.

- Cliquer sur le bouton 'Run' ou F11*.* 

Après quelques secondes de compilation, la fenêtre des résultats s'ouvre et donne le graphique de la figure 1.13.

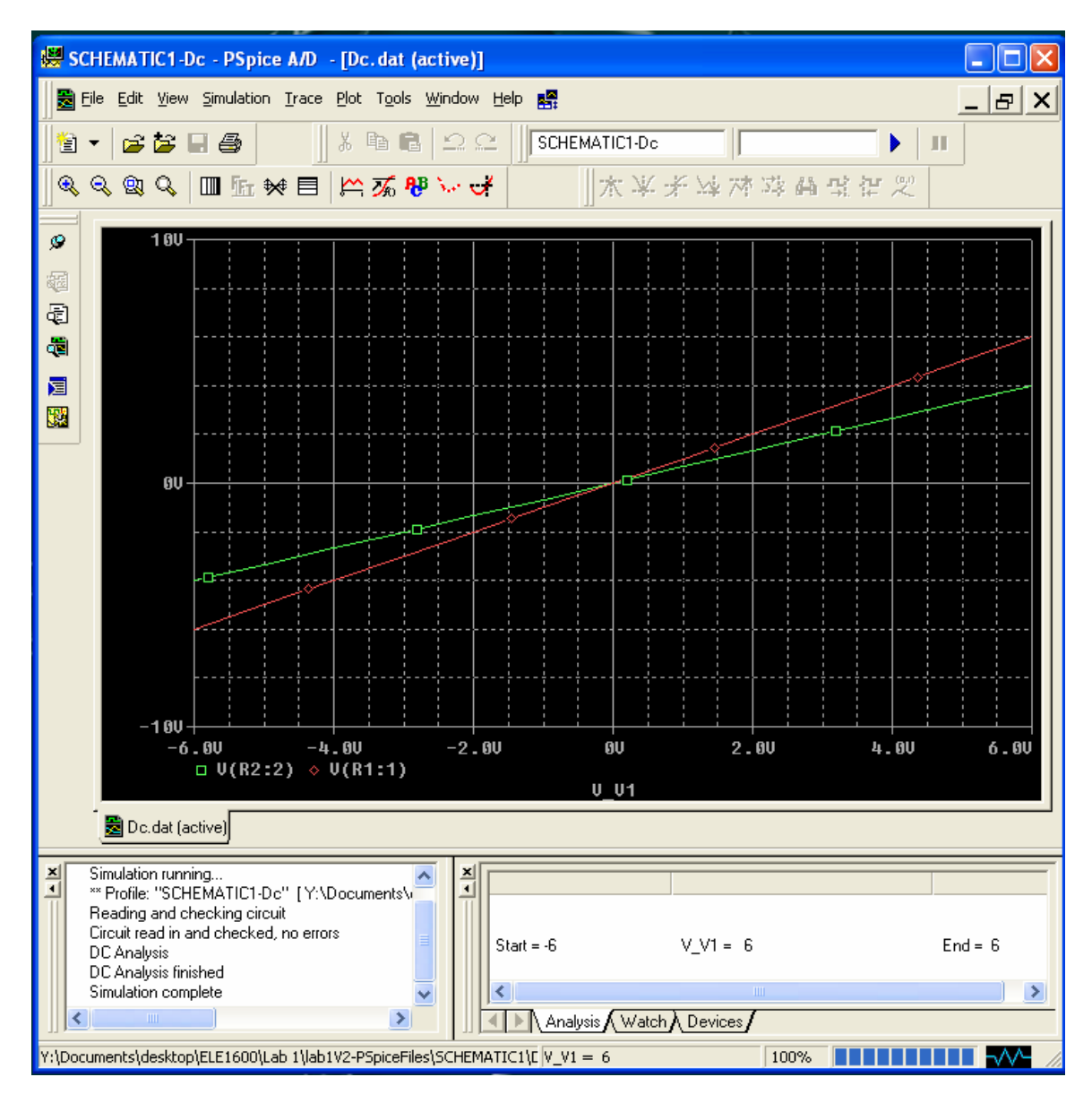

*Figure 1.13 : Fenêtre du résultat de simulation avec PSPICE.* 

#### **1.2.3 Étage d'amplification à base d'un amplificateur opérationnel**

Le circuit de la figure 1.14 contient trois résistances et un amplificateur opérationnel. Pour que le gain de l'étage soit égal à quatre, on choisit les valeurs des résistances  $R_1$  et R<sub>2</sub> comme 1 kΩ et 3 kΩ respectivement. La résistance R<sub>3</sub> de 1 kΩ représente la résistance de la charge qui sert à mesurer la tension de sortie et dont la valeur est indépendante du gain de l'étage. La tension d'entrée est sinusoïdale avec une valeur d'amplitude maximale de 1 V et une valeur de fréquence de 1 kHz.

#### • **Dessin du schéma**

Dessiner le circuit à l'aide de Capture CIS.

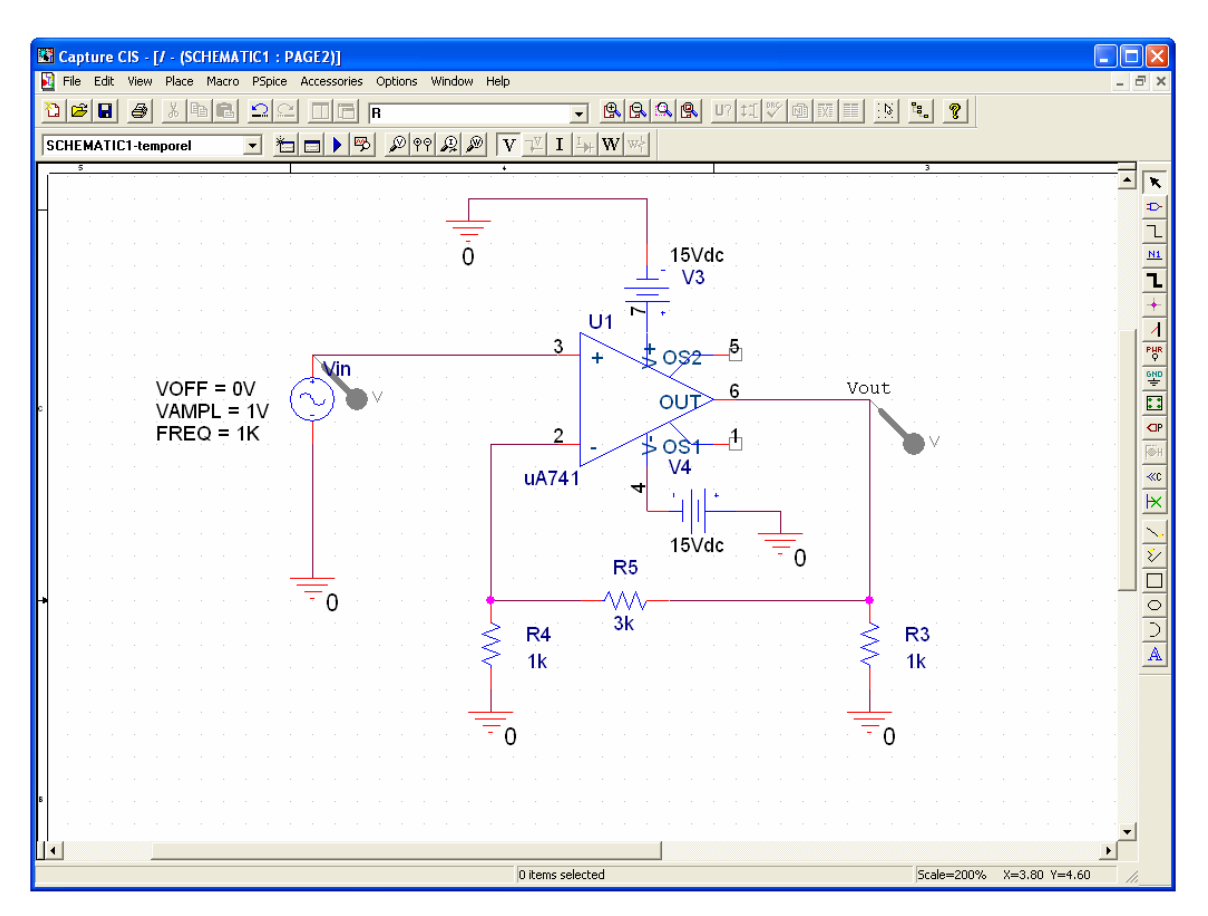

*Figure 1.14 : Circuit d'amplificateur non inverseur ayant un gain de quatre.* 

- Le modèle de l'amplificateur opérationnel μA741 (modèle à 8 terminaux) se trouve dans la librairie des composantes. Toutefois, il faut le polariser à l'aide de deux sources continues de VDC+ =15 V et de VDC- =  $-15V$ .
- Si la librairie ne contient pas les composantes recherchées, utiliser la fonction *Part search* dans le menu *place part* puis cliquer sur OK.
- Pour placer la source sinusoïdale d'entrée, aller dans le menu *Place -- Part* dans laquelle se trouve *VSIN*.
- Attribuer les valeurs du générateur de fonctions (*VSIN*) selon le tableau 1.3 :

| Paramètres et leurs<br>valeurs. | Description                    |
|---------------------------------|--------------------------------|
| $VOFF = 0$                      | Composante continue du signal. |
| VAMPL = $1 V$                   | Valeur crête positive          |
| $FREQ = 1 kHz$                  | Fréquence                      |

*Tableau 1.3: Tableau des valeurs de paramètres du générateur de fonctions VSIN.* 

- De même, Il faut spécifier des attributs pour les sources continues de polarisation et les résistances du circuit.

#### • **Configuration**

On désire effectuer une analyse temporelle (ou transitoire), ce qui signifie qu'on veut observer la variation des tensions en fonction du temps aux nœuds marqués.

- Pour créer un nouveau profil, il faut cliquer sur l'icône . Donner un nom au profil, exemple : temporel. Puis cliquer sur *Create*.

- La fenêtre de dialogue obtenue est représentée à la figure 1.15 :

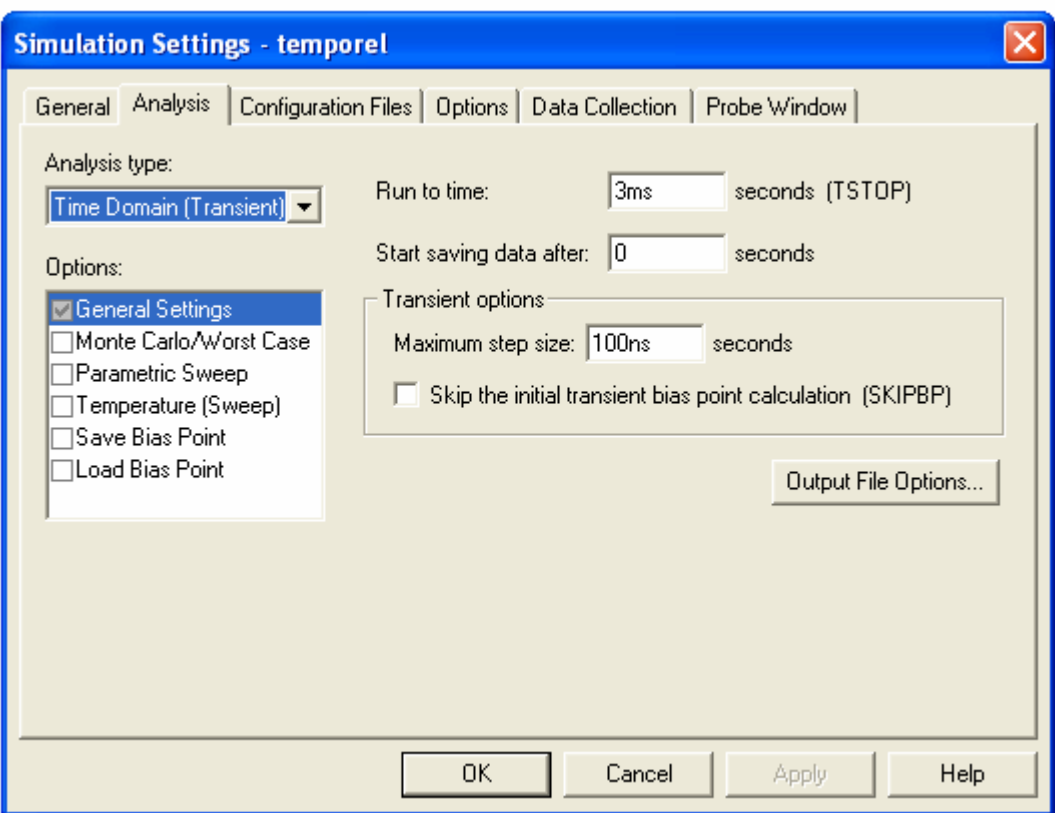

*Figure 1.15 : création d'un profil de simulation temporel.* 

- Dans *Analysis type* mettre *Time Domain (Transient).*

#### • **Simulation**

Le circuit est alors prêt à être simulé.

- Cliquer sur le bouton  $\bullet$  ou sélectionner *Run* dans le menu *Pspice*.

La figure 1.16 montre la fenêtre PROBE, qui représente la réponse temporelle des signaux d'entrée et de sortie.

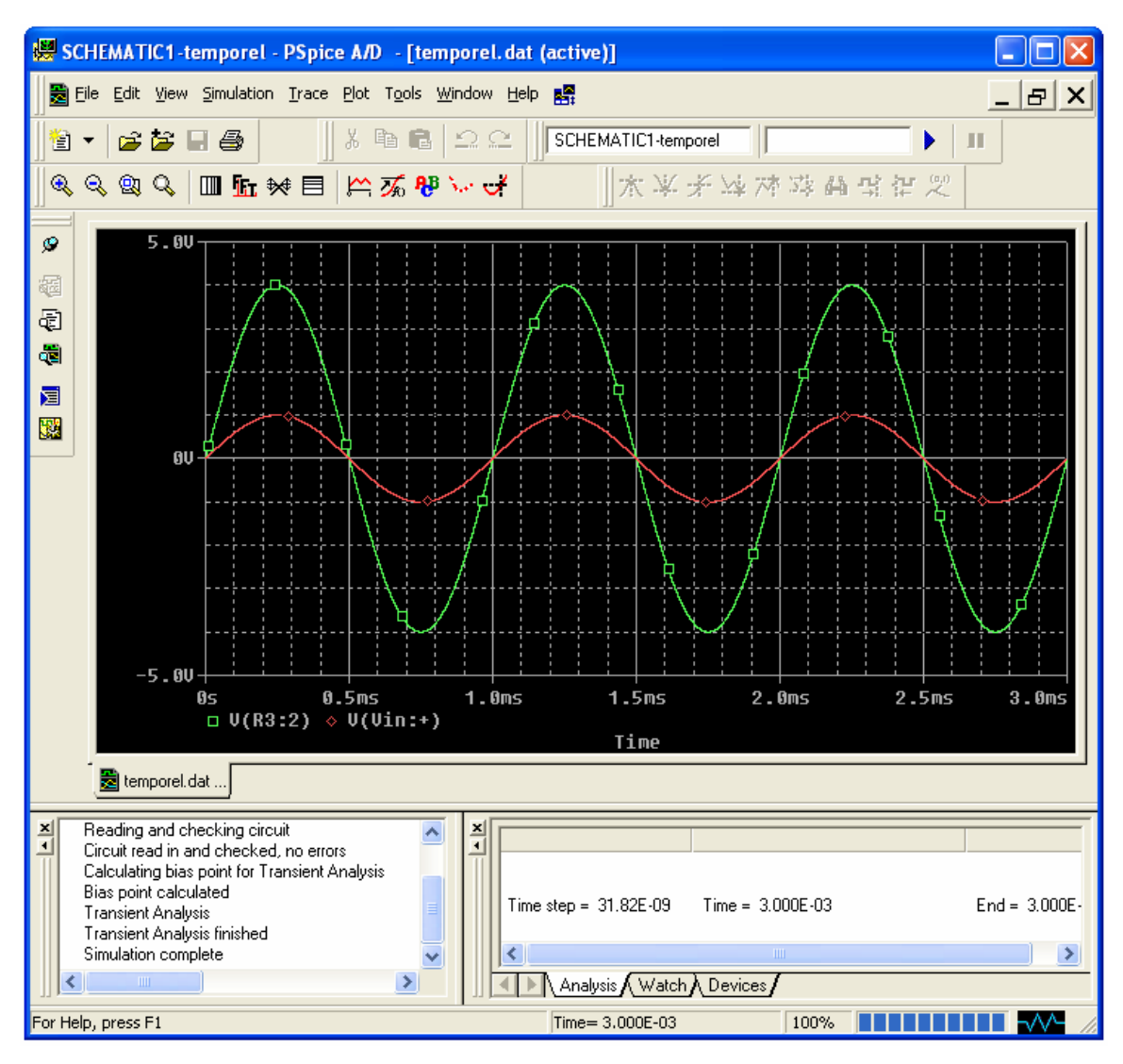

*Figure 1.16 : Réponse temporelle des signaux d'entrée et de sortie.* 

## **Étude de sensibilité**

Pour procéder à une étude de sensibilité face aux variations des paramètres (par exemple la modification du gain due à la variation de la résistance  $R_5$  située dans la chaîne de réaction), on doit supprimer la résistance du circuit et la remplacer par une résistance ayant un attribut *RBREAK* dont Cadence peut faire varier la valeur d'une façon automatique.

- Créer un nouveau profil en choisissant une analyse temporelle. Cocher la case *Parametric Sweep*.
- Cliquer sur *Parametric Sweep* et attribuer les valeurs selon le tableau 1.4 :

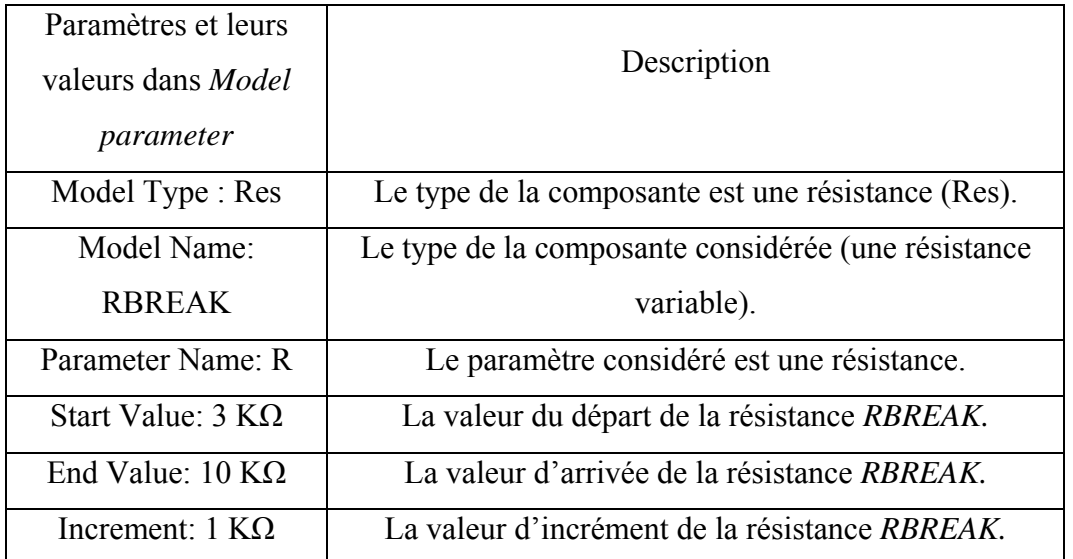

*Tableau 1.4: Tableau des valeurs des paramètres de la boîte de dialogue Parametric.* 

Il faut remplire la boîte de dialogue *Parametric* présentée à la figure 1.17 avec les données présentées dans le tableau 1.4.

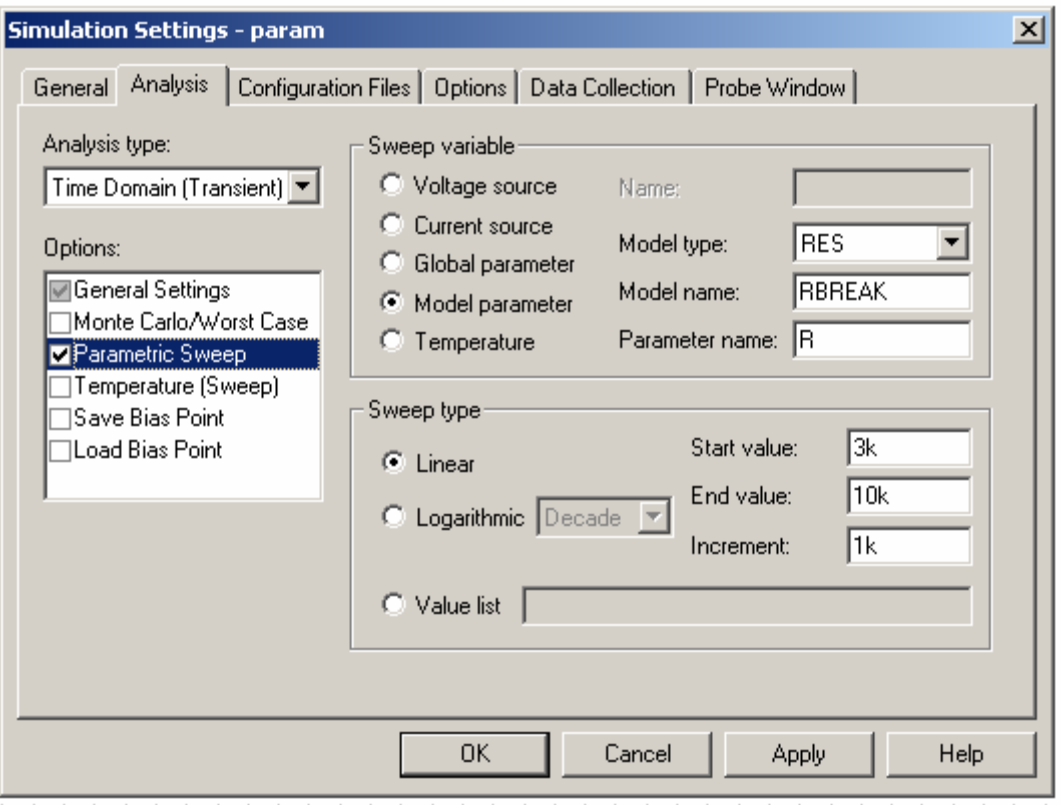

*Figure 1.17 : Boîte de dialogue Parametric pour déterminer la variation de la résistance R5.* 

#### • **Simulation**

Après avoir sauvegardé le circuit, il est prêt à être simulé.

- Si on souhaite examiner l'effet de la tolérance des résistances sur le gain de l'amplificateur (par exemple une tolérance de 10% pour toutes les résistances du circuit), il est nécessaire de remplacer les deux résistances  $R_3$  et  $R_4$  par des résistances variables *RBREAK*. Il faut donc changer la définition de *RBREAK* en sélectionnant l'une des résistances variables *RBREAK -- Clic droit – Edit Pspice Model*.
- Modifier la boîte de dialogue *Edit Model Text* afin d'ajouter la tolérance désirée comme montré à la figure 1.18:

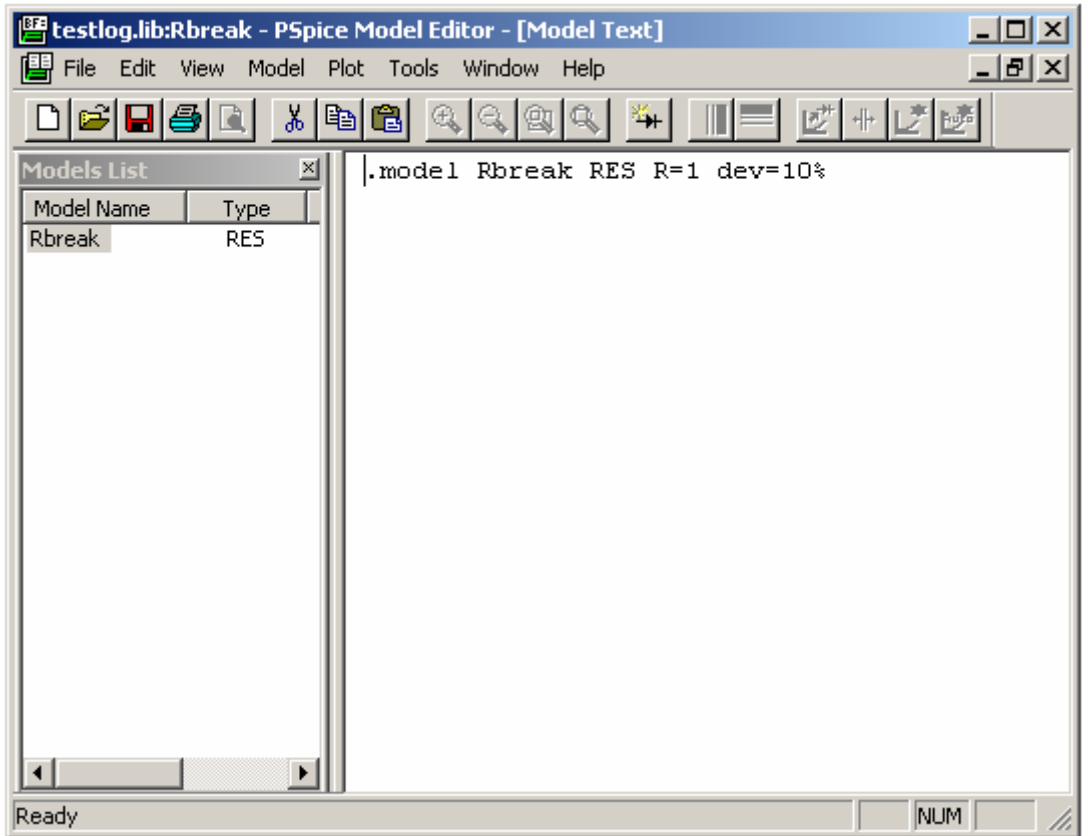

*Figure 1.18 : Boîte de dialogue Edit PspiceModel Text pour la spécification de la nouvelle définition du modèle RBREAK.* 

- La tolérence de 10% sera prise en compte automatiquement pour les autres RBREAK.

Les résultats des modifications sont donnés à la figure 1.19 :

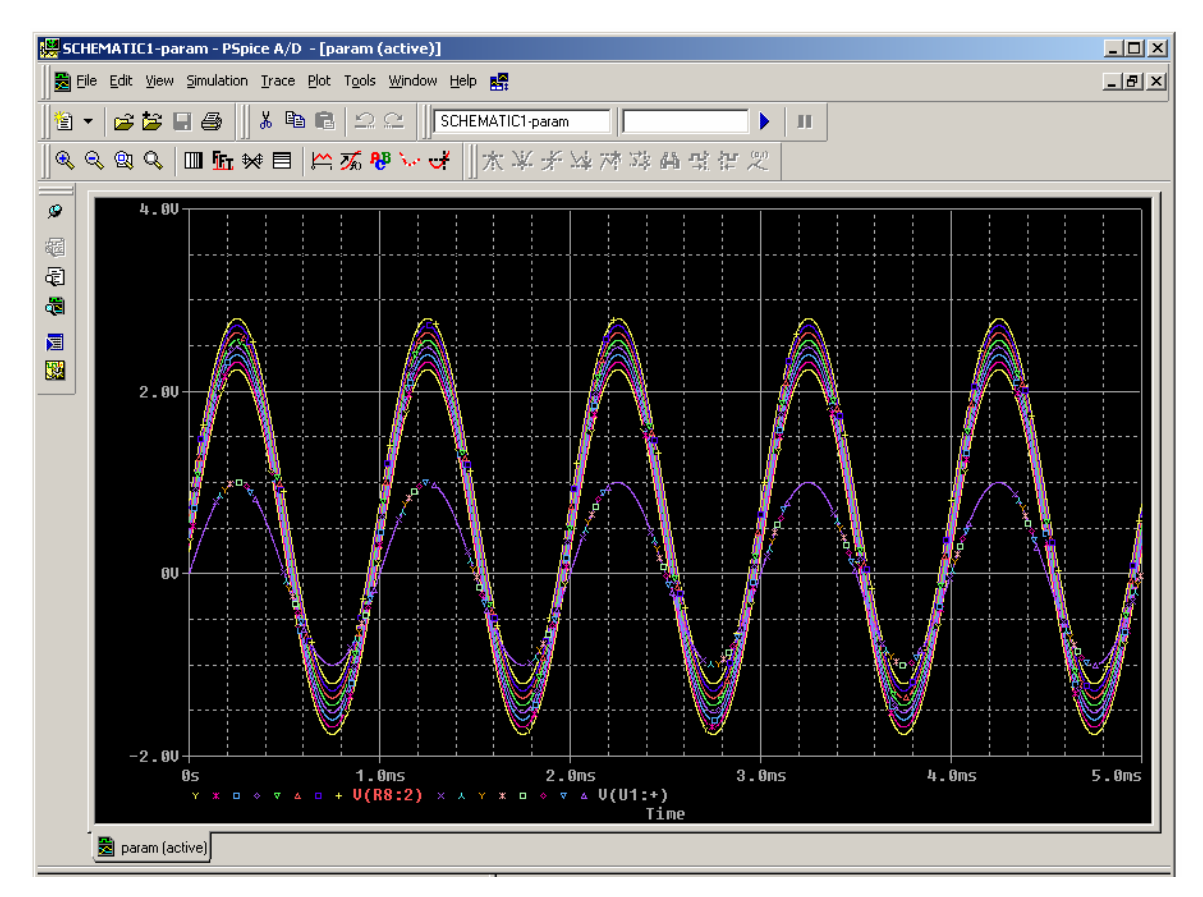

*Figure 1.19 : Réponse temporelle des signaux d'entrée et de sortie en considérant une tolérance de 10% pour les résistances R3 et R4.* 

- Pour mettre en marche l'analyse de sensibilité, créer un nouveau profil temporel de type *Monte Carlo/Worst Case*.
- Cliquer sur *Monte Carlo/Worst Case.* Cette opération fait ouvrir la boîte de dialogue *Monte Carlo or Worst Case* (figure 1.20).

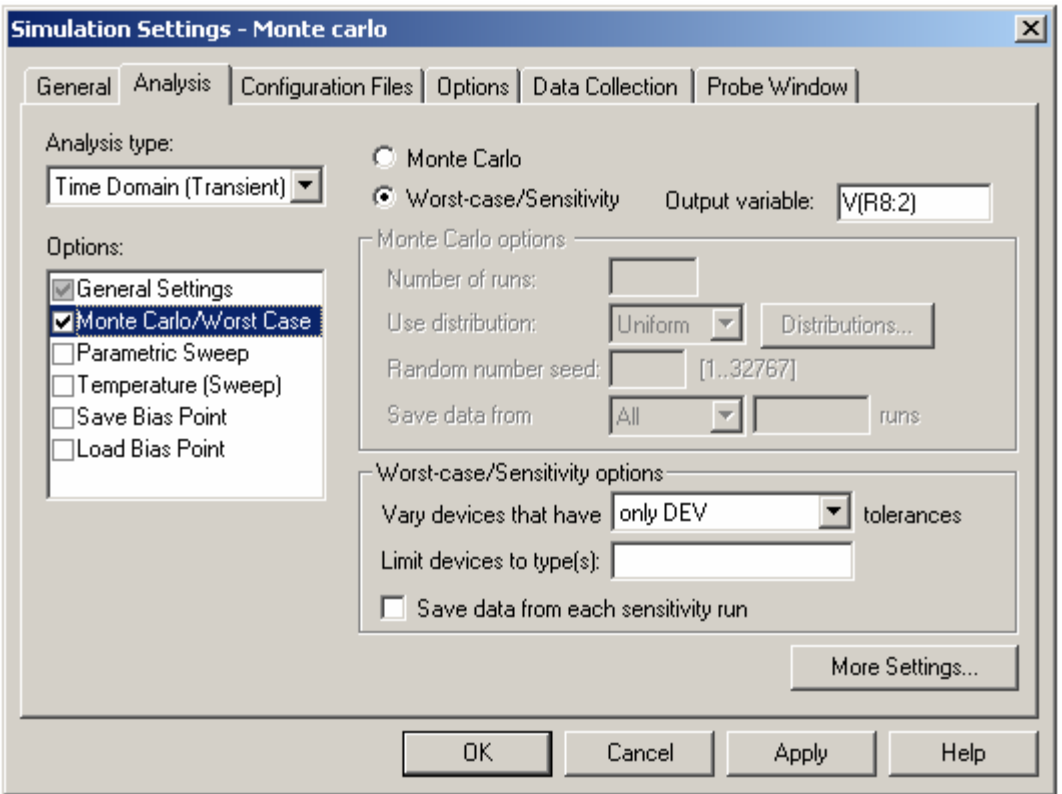

*Figure 1.20 : Boîte de dialogue Monte Carlo or Worst Case pour la définition des paramètres de l'analyse Worst Case.* 

Il faut alors sélectionner les boutons suivants de la boîte de dialogue considérée :

- *Analysis* : *Worst Case/Sensitivity*
- *Analysis type*: *Transient* en spécifiant la variable de sortie, soit V(R8:2) dans notre cas (donnée en rouge sur la figure 1.19).

Pour ajouter les paramètres suivants, il faut cliquer sur : **More Settings…** (Figure 1.21)

- Find : *The maximum value (MAX)*
- *Worst-Case Direction* : *HI* ou *LO*, selon le choix précédent (*MAX* et *HI* pour une analyse de *RBREAK* + 5%; *MIN* et *LO* pour une analyse de *RBREAK* – 5%).

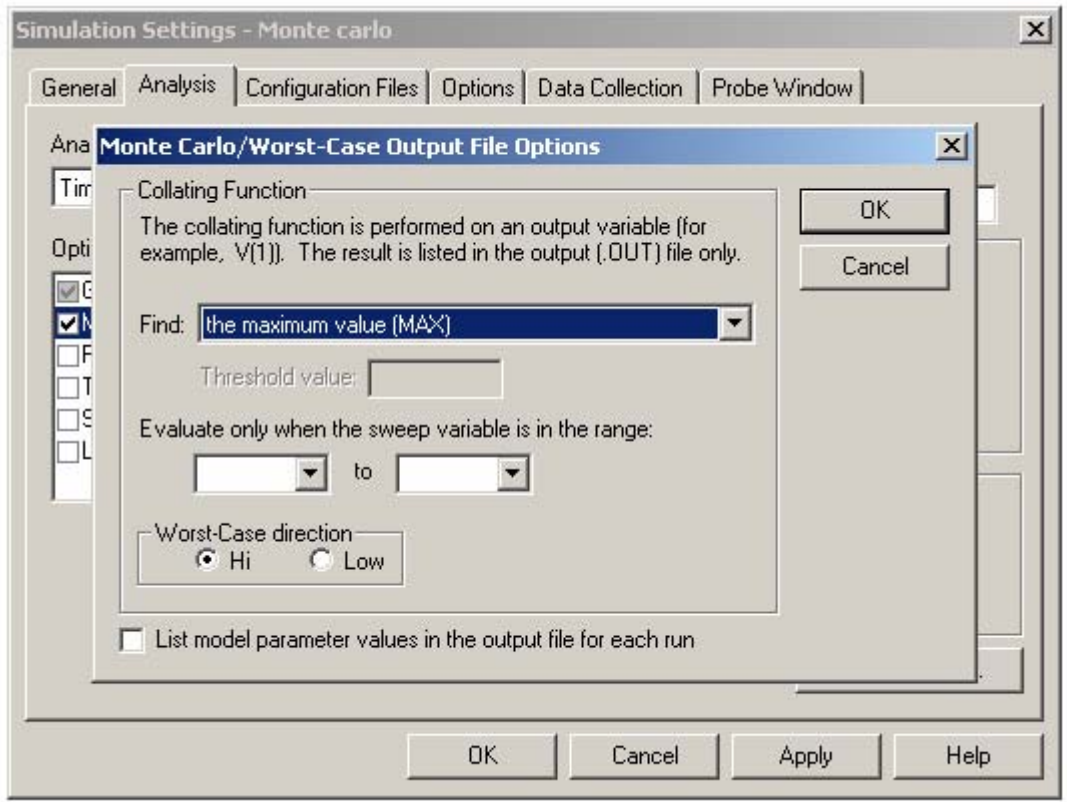

*Figure 1.21 : Boîte de dialogue Monte Carlo or Worst Case pour la définition des paramètres de l'analyse Worst Case.* 

Enfin, le résultat de la simulation est donné à la figure 1.22.

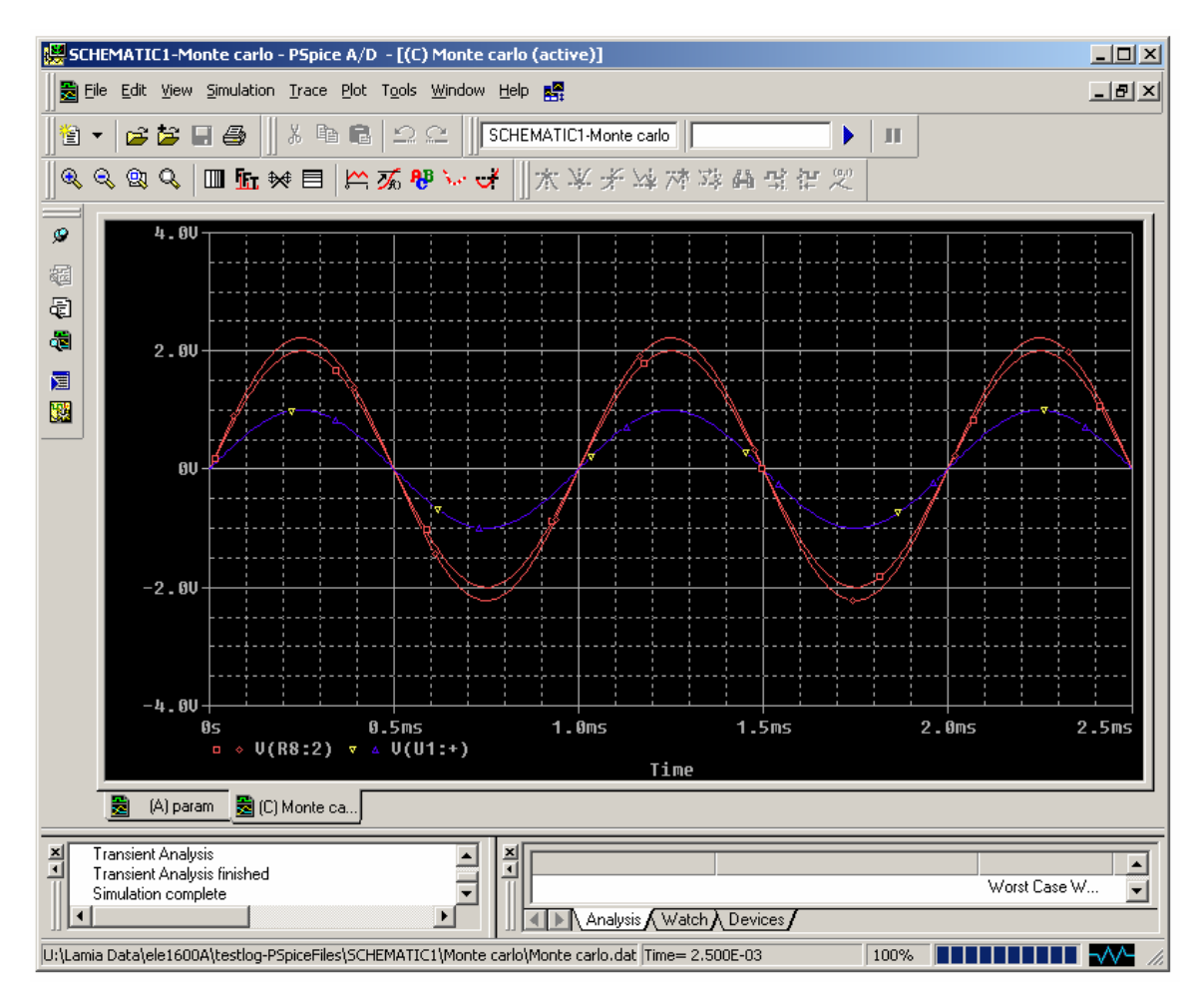

*Figure 1.22 : Réponse temporelle des signaux de l'analyse Worst Case.* 

#### **1.2.4 Filtre passe-bas actif du troisième degré**

Le circuit de la figure 1.21 représente un filtre passe-bas actif du troisième degré contenant trois résistances, trois condensateurs et un amplificateur opérationnel. On cherche à obtenir le tracé de la réponse en fréquence (diagramme de Bode, amplitude et phase).

#### • **Dessin du schéma**

On choisit comme source d'entrée une source alternative *VAC*. Si on détermine adéquatement les paramètres d'analyse, PSPICE fera le balayage en fréquence de cette source d'une façon interne pendant la simulation.

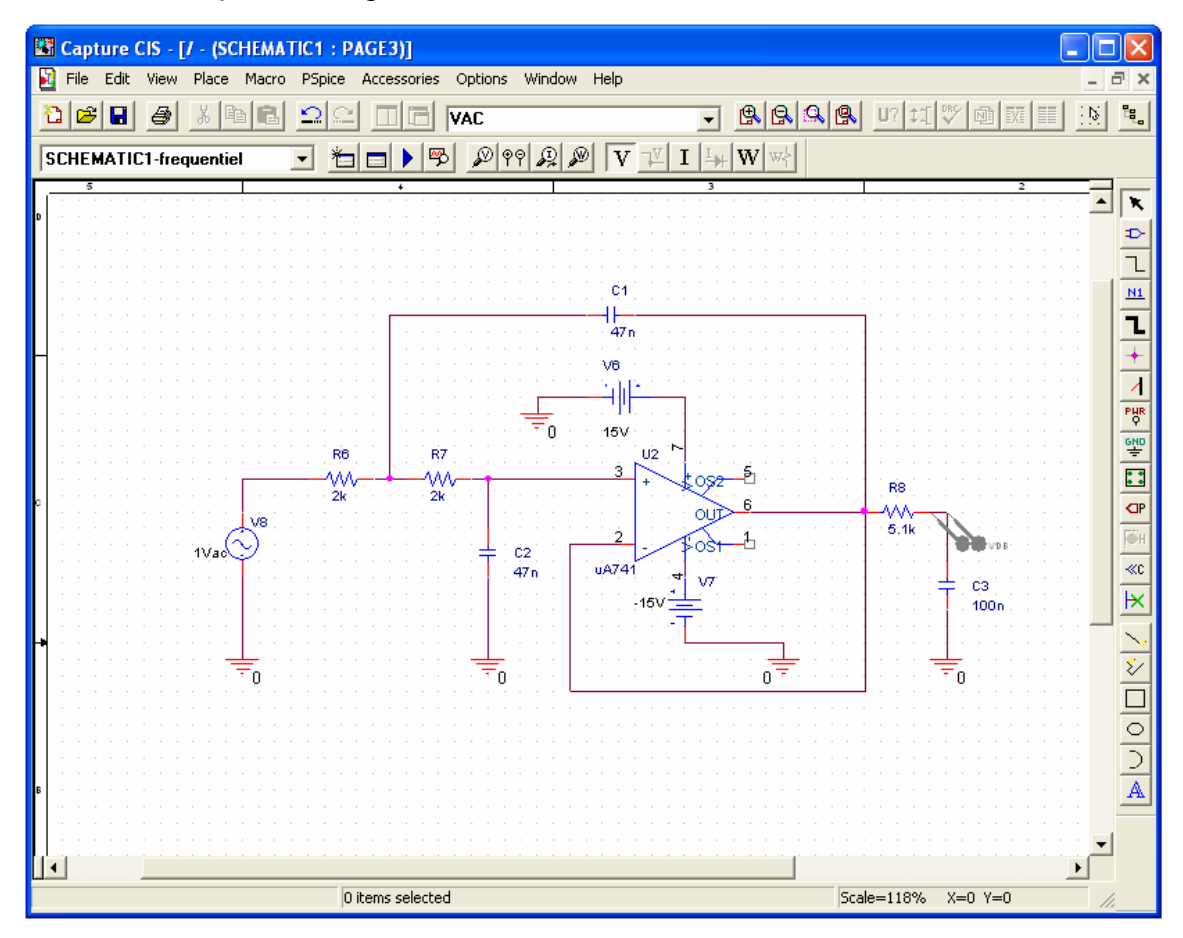

*Figure 1.21 : Filtre passe-bas Chebychev du troisième degré avec une pulsation de coupure de 1000 rad/s et un ronflement de 1 dB dans la bande passante.* 

Si l'amplitude du signal sinusoïdale d'entrée est égale à 1 V, l'amplitude du signal de sortie correspondra au gain du filtre, soit le rapport entre la tension de sortie et la tension d'entrée.

#### • **Configuration**

- Pour créer un nouveau profil, il faut cliquer sur l'icône . Donner un nom au profil, exemple : frequenciel. Puis cliquer sur *Create*.

- La fenêtre de dialogue obtenue est représentée à la figure 1.22 :

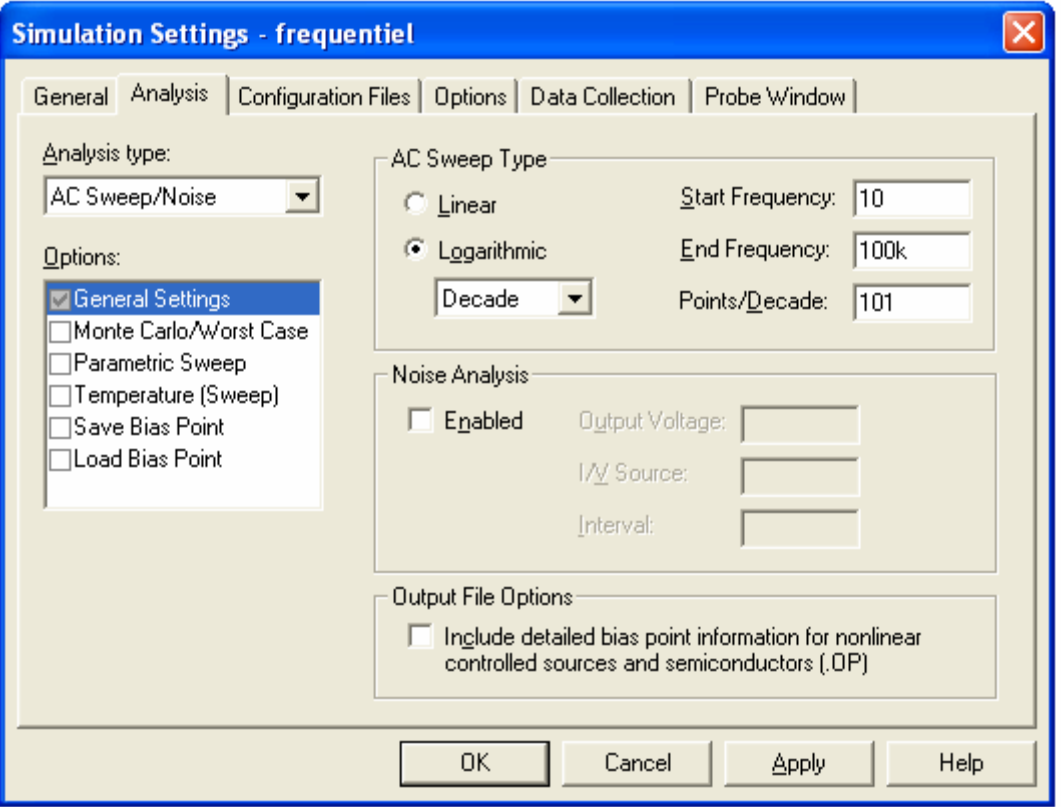

*Figure 1.22 : création d'un profil de simulation temporel.* 

- Dans *Analysis type* mettre *AC Sweep/Noise,* puis les paramètres défini sur la figure 1.22.

- Afin ajouter des marqueurs aux nœuds où on désire obtenir le diagramme de Bode, choisir Pspice -- markers -- A*dvanced* placer les marqueurs aux endroits désirés. Sélectionner *dB Magnitude of Voltage* pour l'amplitude et *Phase of Voltage* pour la phase.

#### • **Simulation**

Le circuit est alors prêt à être simulé.

- Cliquer sur le bouton  $\triangleright$  ou sélectionner *Run* dans le menu *Pspice*.

La figure 1.23 montre la fenêtre PROBE, qui représente la réponse temporelle des signaux d'entrée et de sortie.

- Pour présenter chacun des graphiques séparément, dans la page principale de PROBE ajouter un autre repère en sélectionnant le *Plot/Add Plot to Window* dans le menu *Plot*. Puis cliquer sur la légende d'un des graphiques et faire une copie et coller, enfin transférer un des graphiques sur le nouveau repère (figure 1.23).
- Pour copier les figures dans un fichier Word par exemple, aller dans *Window Copy to Clipboard.*

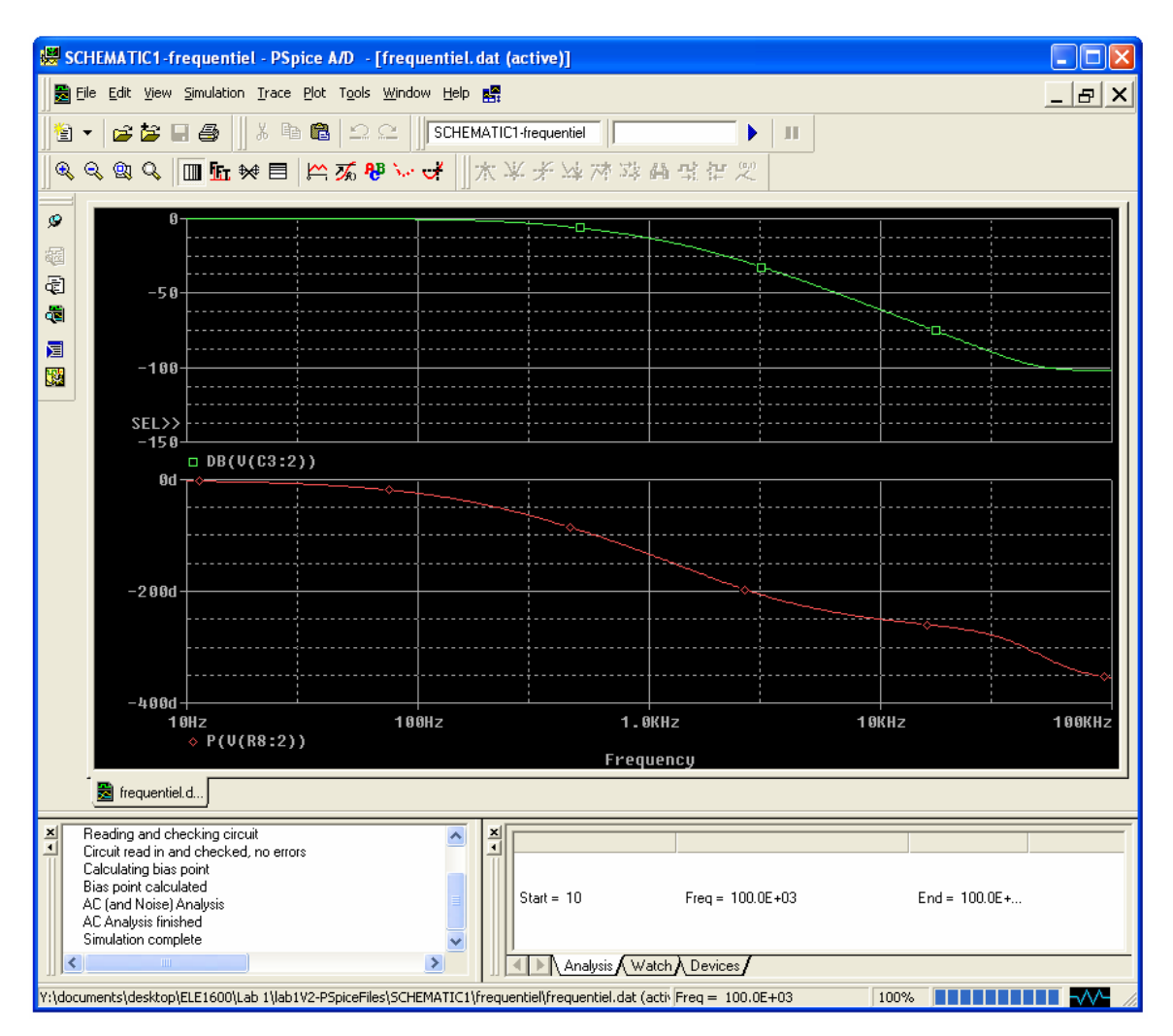

*Figure 1.23 : Réponse en fréquence du filtre passe-bas du troisième degré* 

#### **Conclusion**

Le présent document donne un aperçu de plusieurs options offertes par Capture CIS. Évidemment, vous êtes invités à essayer de refaire par vous-mêmes les simulations contenues dans ce document explicatif. De plus, ceci vous permettra de vous familiariser avec les différents outils qui s'offrent à vous. Gardez ce document pour toute la session puisqu'il vous servira de référence lors de l'utilisation de Capture CIS.